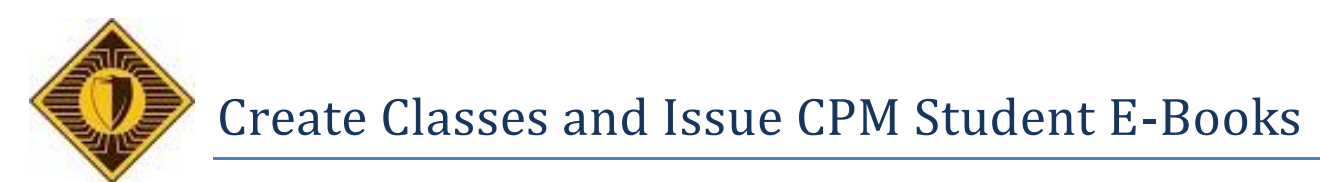

This step sheet describes the process of setting up classes in order to assign CPM ebooks to students.

# **1. After login, click on "Teacher Tools" on the top menu bar.**

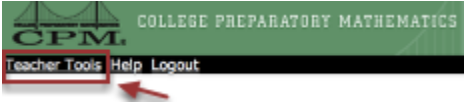

Note: Click on "Teacher Tools" to set up your classes and view them. Click on the book cover to access your teacher's edition.

# **2. To add a class, click on any of your links that say "Add a Class".**

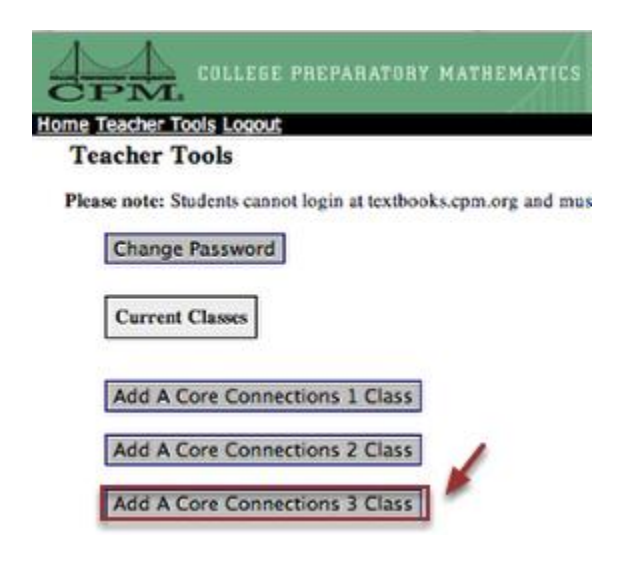

Note: Be sure you choose the correct textbook for your course!

### **3. Name your class. Add students by clicking on "Add Student". Save class when all students have been added.**

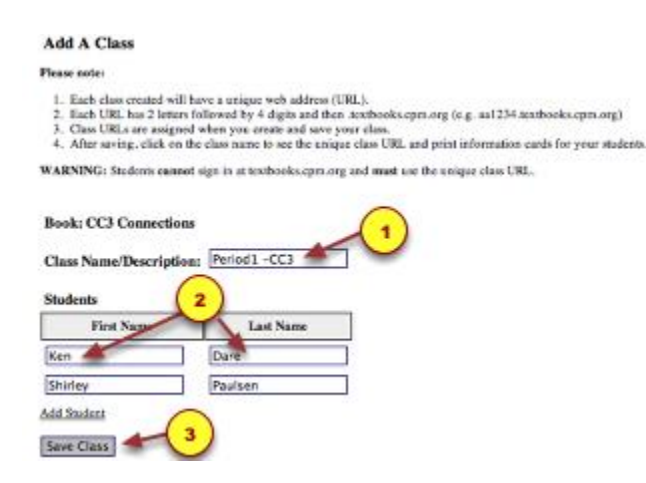

Note: Be sure the name of the book in step 1 above is the correct book for the class.

### **4. Once the class is saved, it will be listed under Current Classes. Click on the name to edit or to view a list of your student names and passwords.**

**Teacher Tools** 

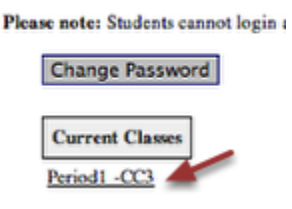

Add New Student

### **5. You can remove a student or add a new student. Passwords can be reset. A class can be deleted.**

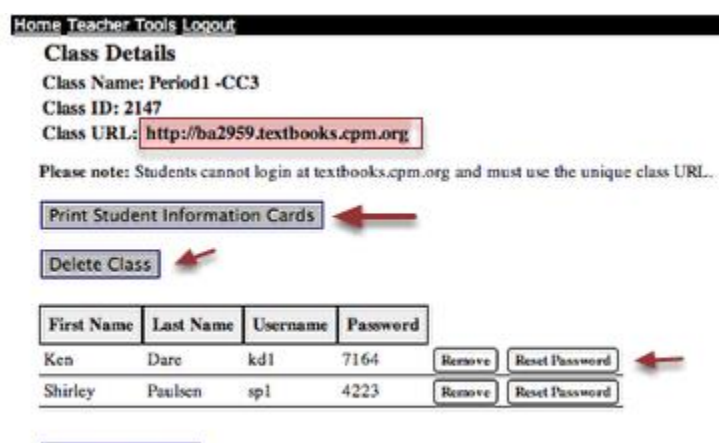

1. A student's user name is always his/her initials followed by a 1 unless he/she is the second student in the class with the same initials. Then it is followed by a 2.

2. The teacher maintains this list and can remove or add students or even delete the class.

## **6. A new student is easily added to the class.**

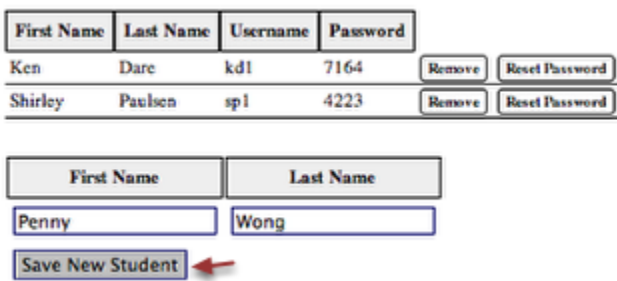

After clicking on "Add New Student" just below your list of students, type in the name and Save. Note: if there is no button "Add New Student", then you are out of student licenses. You could either remove a student or order more licenses.

# **7. The new student will appear in your class list alphabetically.**

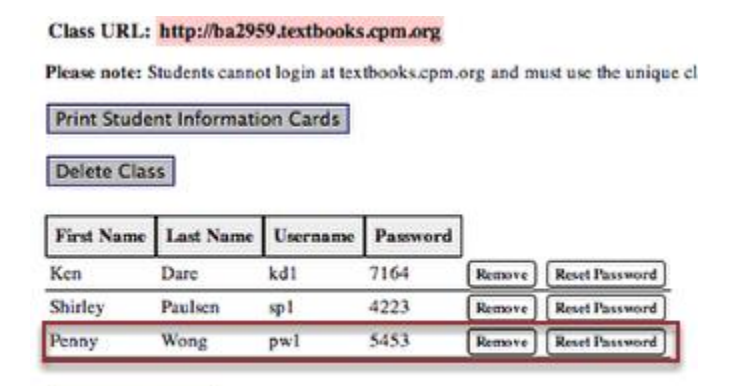

Add New Student

### **8. Print individual cards for each student to access their eBooks!**

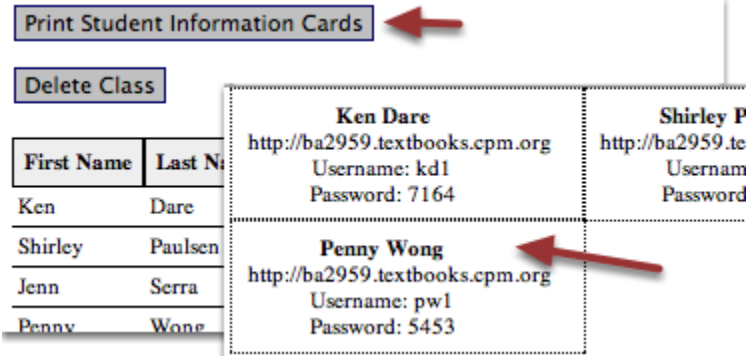

Note: Each class has a unique URL. Students should bookmark it on their computers. Print the Student Access Cards cutting out along the perforated lines and distribute them to the students.

#### **9. To delete a class, click "Delete Class". You will be asked to verify. The books can then be re-issued.**

If you have questions or problems, please contact the Buckeye Valley Help Desk